Мобильное приложение VK Мессенджер

## Как создать или войти в учебный профиль

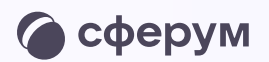

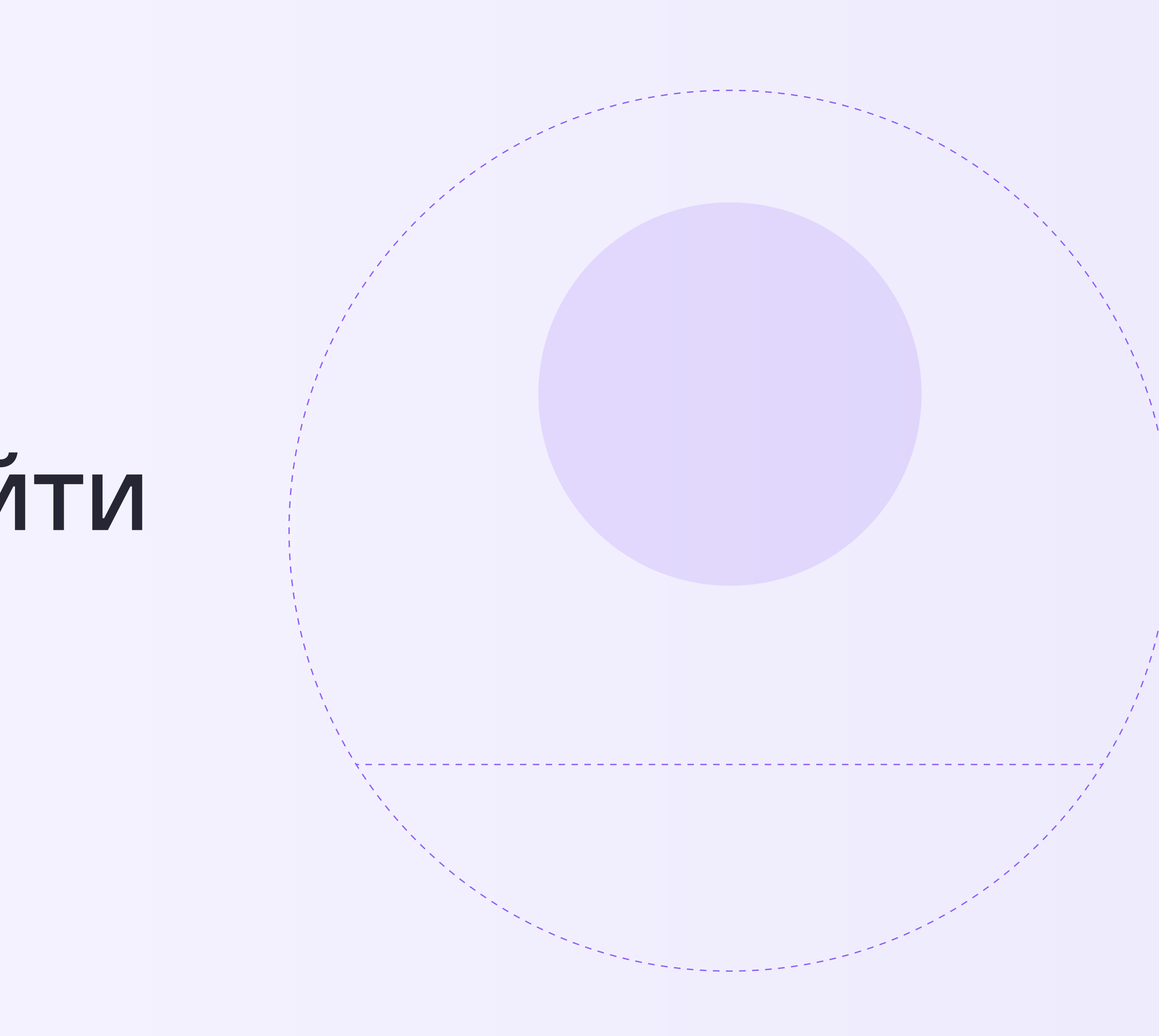

Как создать или войти в учебный профиль в мобильном приложении VK Мессенджер

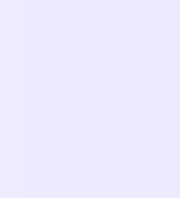

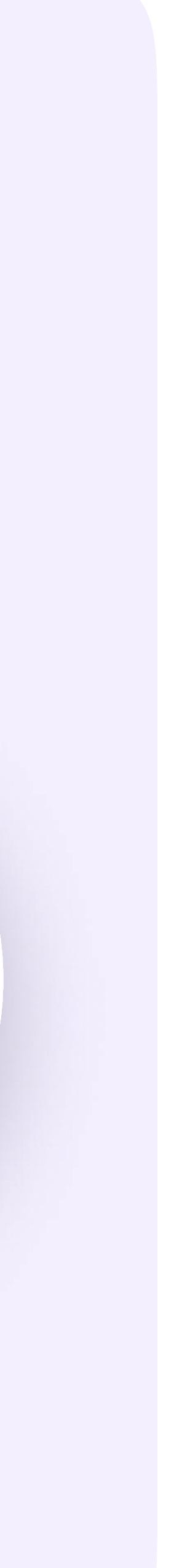

Чтобы воспользоваться учебным профилем Сферум, наведите камеру на QR-код магазина приложений, который используете, и установите VK Мессенджер на смартфон

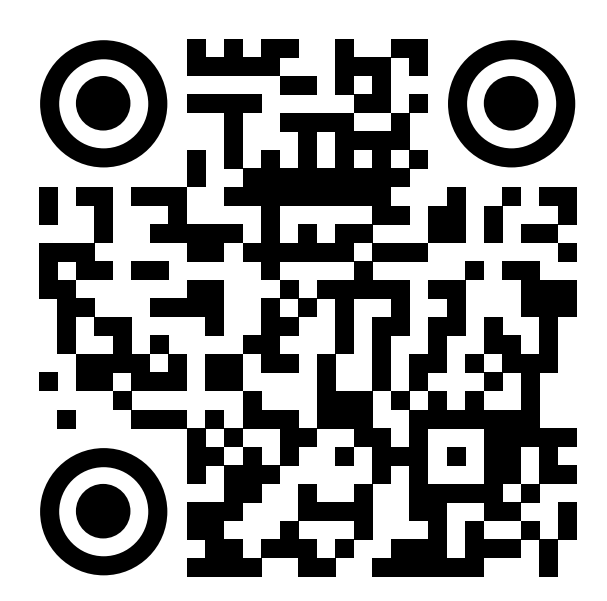

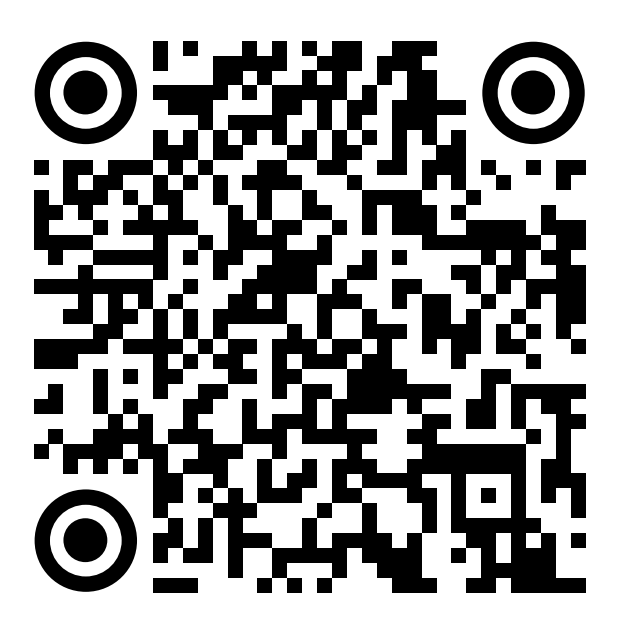

RuStore Google Play App Store AppGallery

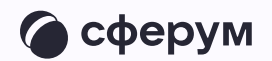

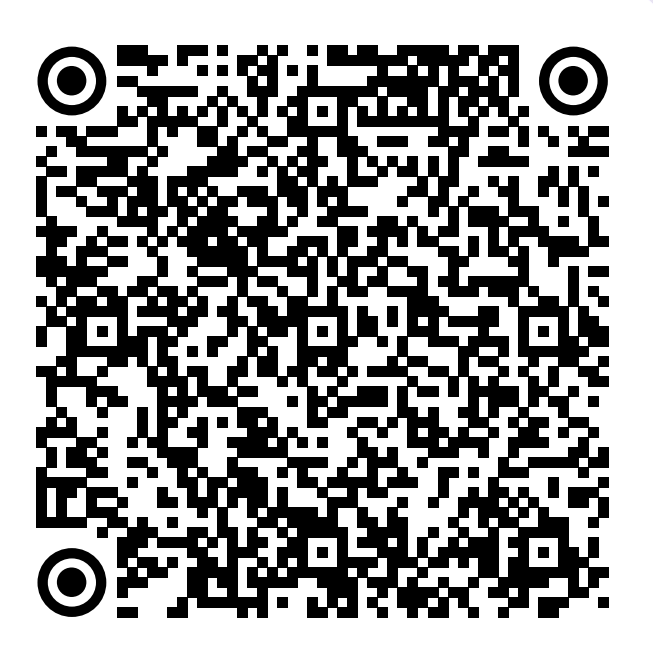

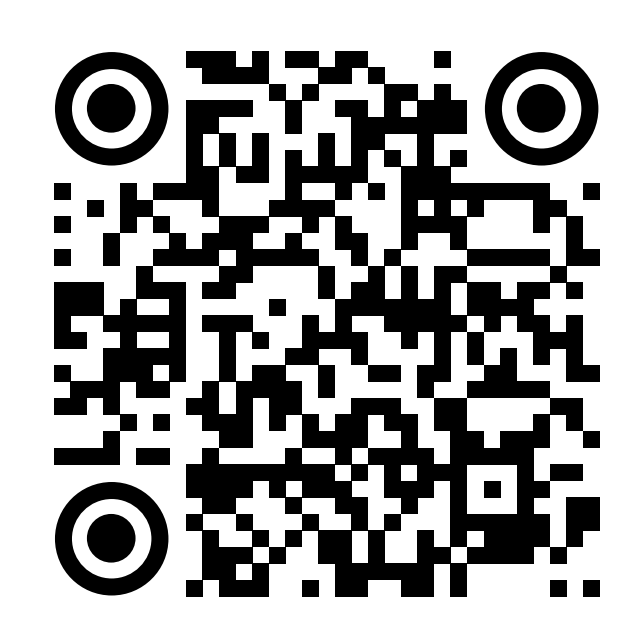

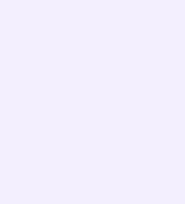

1. Ученику необходимо открыть приложение VK Мессенджер на телефоне и нажать на кнопку «Войти в профиль Сферума», если он у вас уже есть, или «Создать профиль Сферума», если у вас его еще нет.

Регистрация в учебном профиле проходит через технологическое решение VK ID, которое использует платформа Сферум и другие российские интернет-ресурсы для аутентификации пользователя

При этом регистрация в социальной сети ВКонтакте не требуется. Ученик сможет создать учебный профиль в VK Мессенджере вне зависимости от того, регистрировался ли он ранее через VK ID или нет

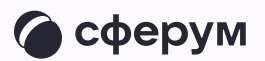

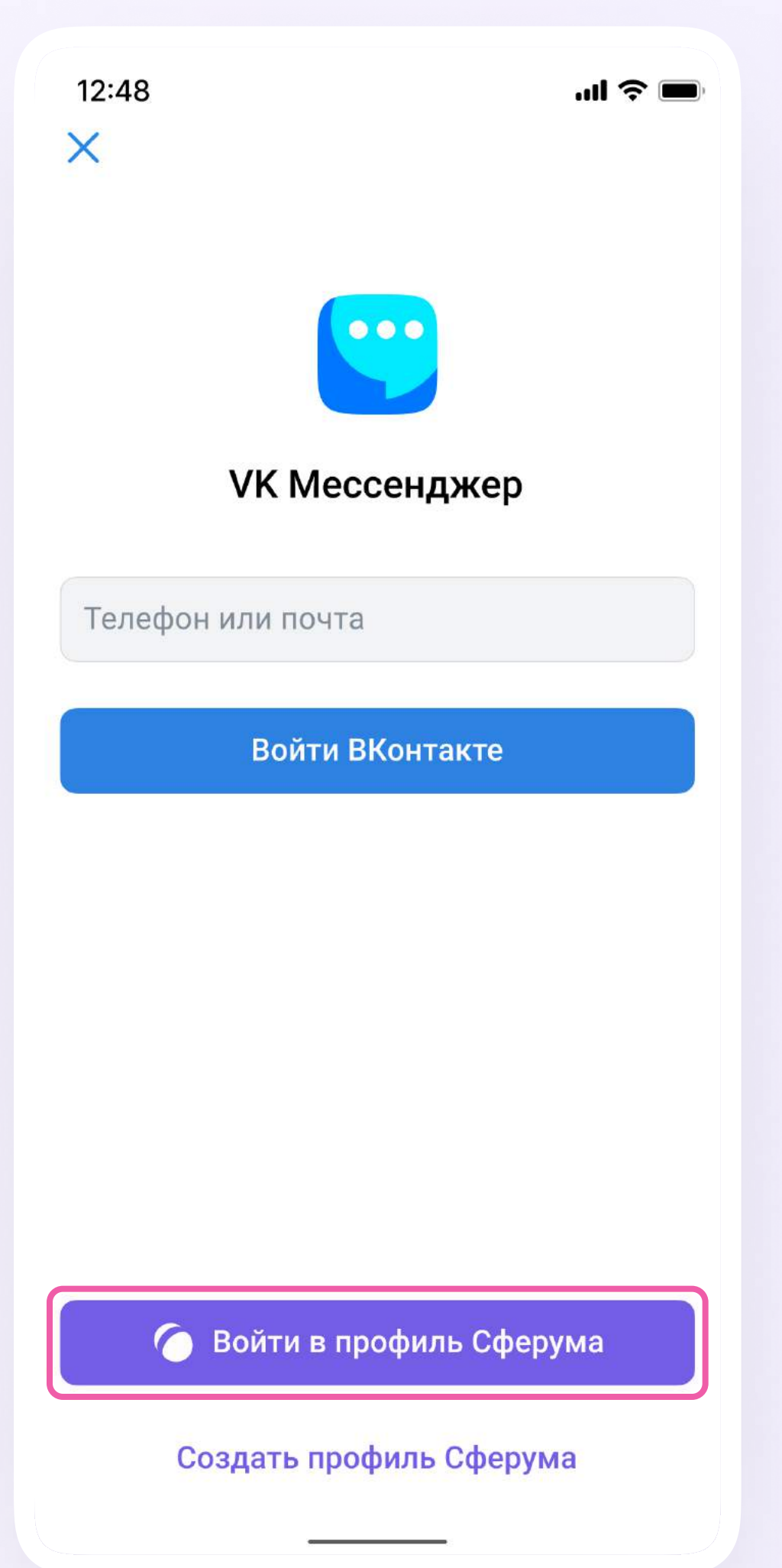

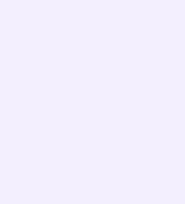

2. Затем необходимо ввести свой номер телефона и нажать «Продолжить»

Если вы родитель, пожалуйста, не регистрируйте ребёнка на свой номер телефона. По этой причине возникает путаница с учебными профилями родителя и ученика

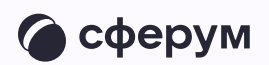

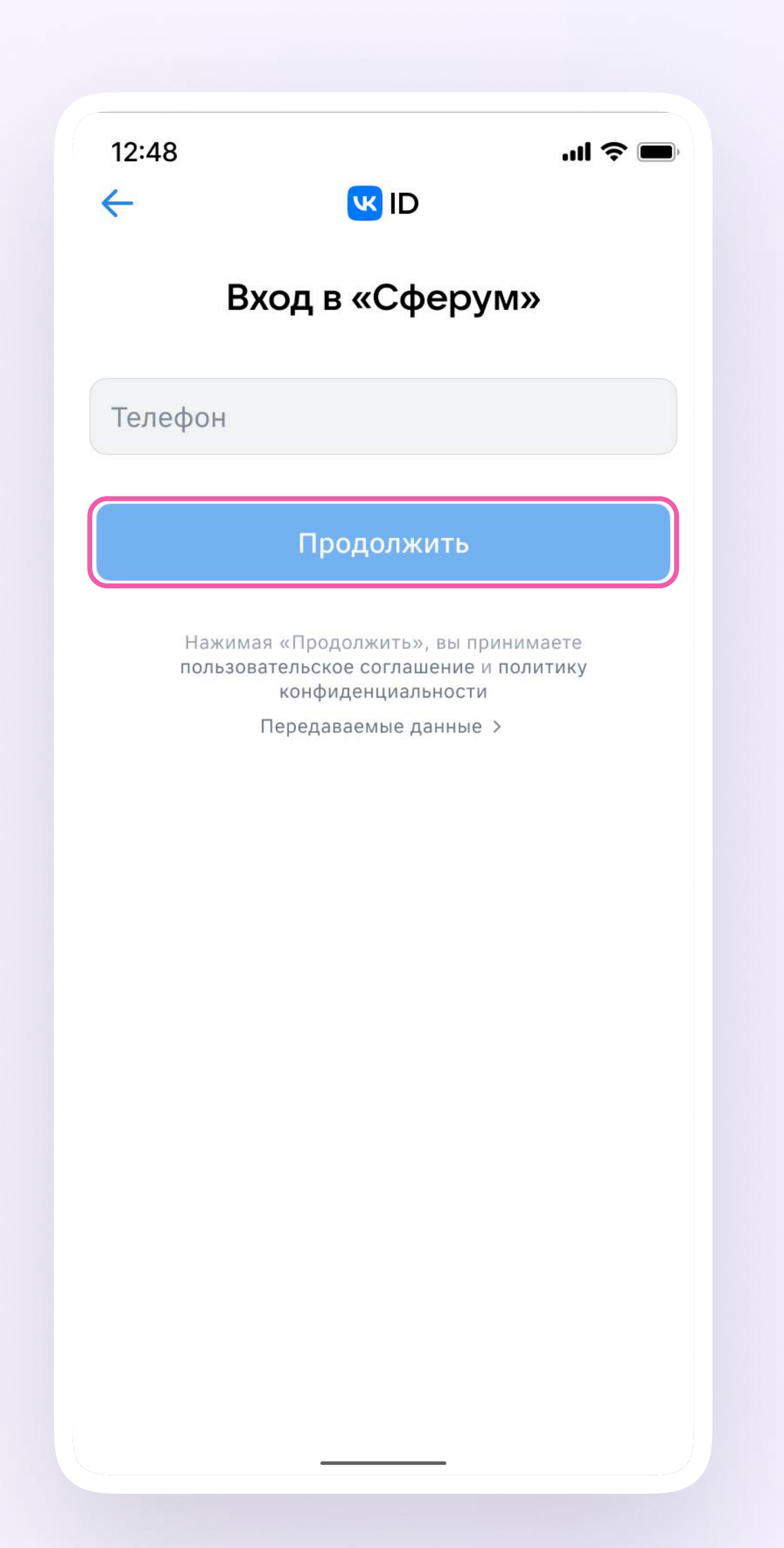

Как создать или войти в учебный профиль в мобильном приложении VK Мессенджер

3. На телефон ученика придёт кодподтверждение - его необходимо ввести в поле и нажать «Продолжить». Если ранее ученик уже регистрировался через VKID, система попросит ввести пароль

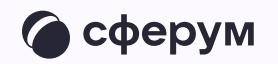

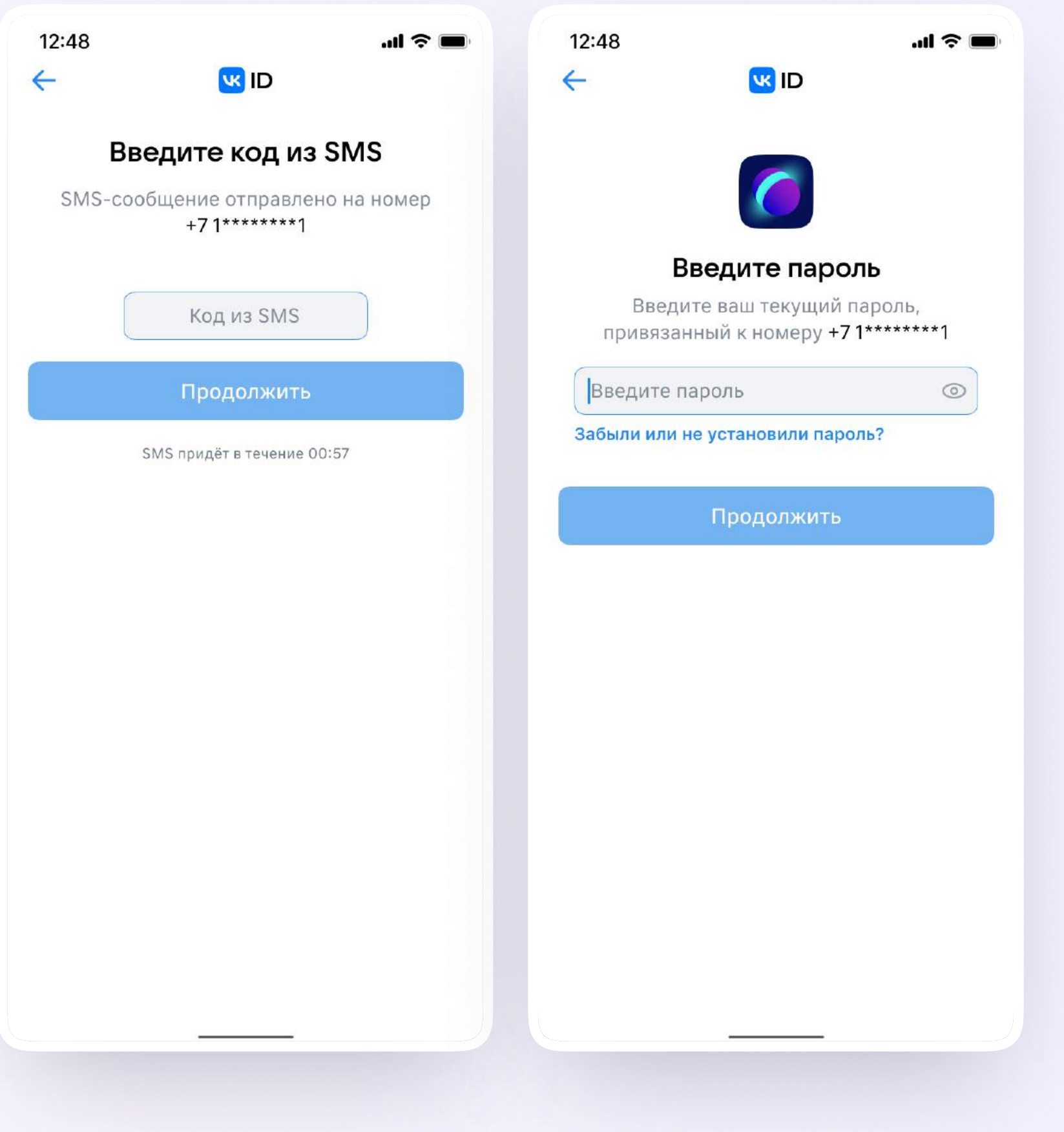

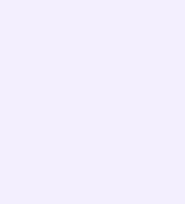

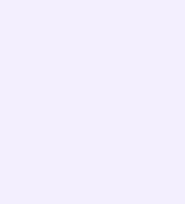

- 4. Ученику необходимо заполнить информацию о себе — настоящие имя, фамилию, дату рождения и пол — и снова нажать «Продолжить»
- 5. Учебный профиль создан! Для перехода к учебным чатам необходимо нажать «Продолжить»

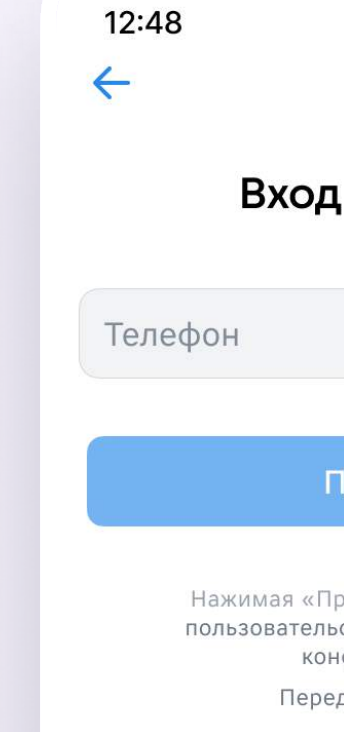

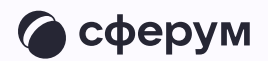

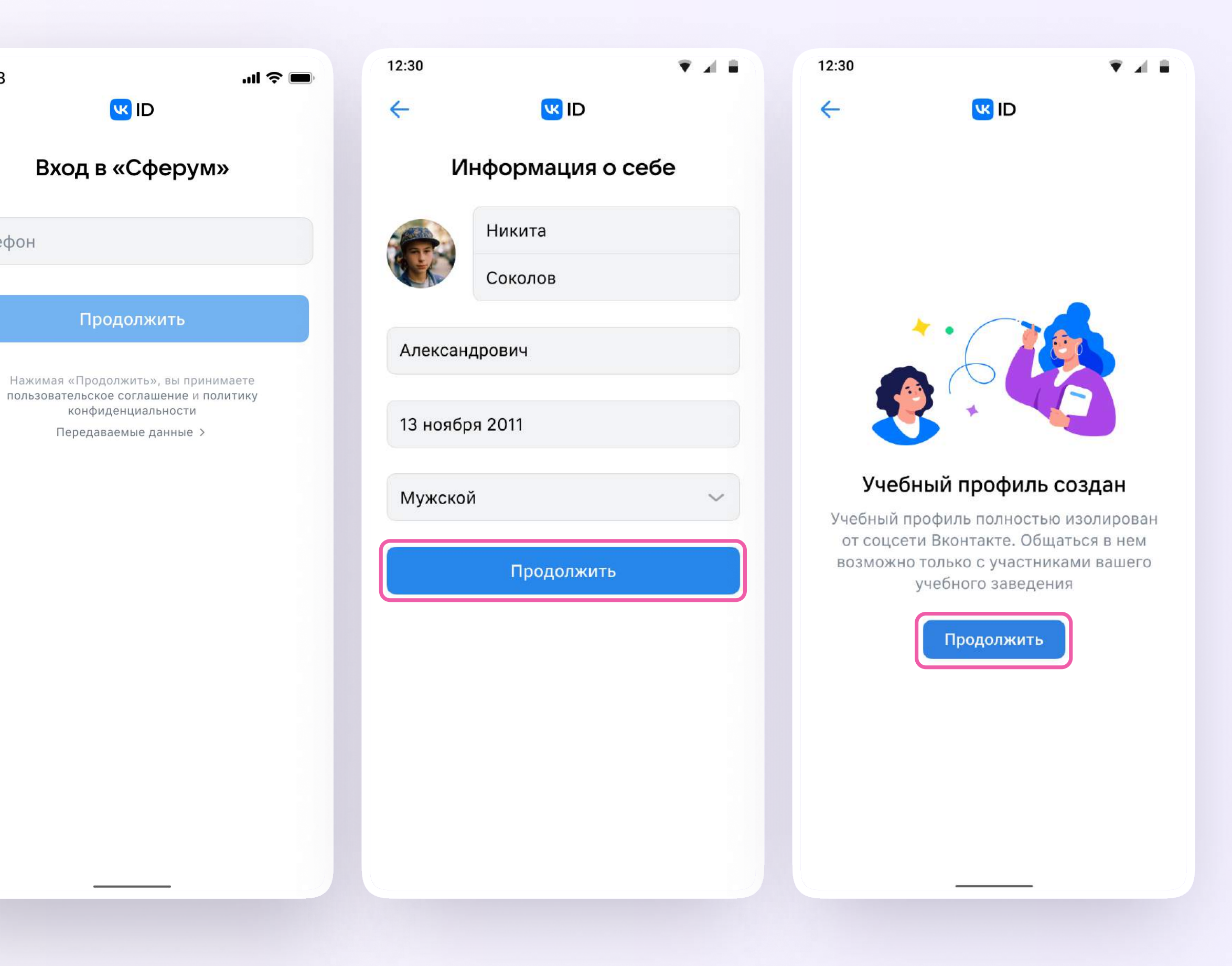